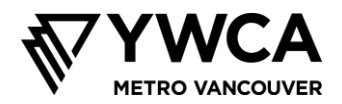

# **網課的風險管理及行為準則**

### **小組準則 — 行為要求**

在學校參加該項目的第一天,大家可能會記得訂立一份小組協議。這份協議的目的是幫助每個人 安全地參與及盡量善用每次聚會。由於我們現時在網上會面,我們準備了以下的協議。我們提前 讓大家得知,好讓大家明白,在我們一起的時候對大家的行為有什麼期望。

- 網課上所說的話不得外傳,除非某人的安全可能受到威脅。如果基督教女青年會 (YWCA) 的工作人員認為有人可能需要協助,我們會跟進及採取適當措施
- 不要對網課進行錄影或截圖
- 聆聽別人
- 盡量集中注意力,不可人在心不在
- 求助或犯錯是沒關係的
- 佔用空間,讓出空間。我們希望每個想分享的人都有機會。請幫助我們確保,通過在分享 你的想法的同時為別人留出空間,讓每個人都得以參與
- 無商量餘地的條款:我們優先考慮的是要確保網課對每個人都是安全和包容的。換言之, 如果參加者有欺凌的行為,或者使用對別人無禮的語言(例如帶有性別歧視的、種族主義 的、恐懼同性戀的、恐懼跨性別的),我們可能要將他們逐出網課

#### **參加者及家人的私隱保障**

我們認識到,網上會面帶來了潛在風險,包括我們被黑客從我們的電腦盜取私人訊息,以及通過 從我們的網路攝影機或聊天無意中分享私人訊息。請遵從以下的措施,幫助將我們在一起的時候 得這些風險降到最低。

- 只用名及姓的首字母來稱呼參加網課的 7 年級學生
- 不可與任何人分享 Zoom 網課的連結或密碼
- 使用網路攝影機時要注意背景中的物件。請不要讓任何會透露你的姓或位置的東西入鏡
- 我們會使用多種設定來保障你的私隱,以及管理網課的內容。換言之,那項聊天功能只可 用來發送訊息給小組和協調員全部人,而不可作參加者之間單獨對話之用;想用擴音器, 就要舉手

想直接從 Zoom 那裏獲得最新的安全更新,請點擊此處。

想取得有關下載、安裝及使用 Zoom 的說明,請閱讀本文件的下一部分。

如有任何問題或疑慮,請以電郵告訴我們,請聯絡 Jonanne,電郵地址:[jgage@ywcavan.org](mailto:jgage@ywcavan.org)

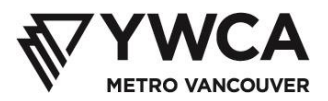

## 下載並安裝 Zoom

- 1. 通過網站<https://zoom.us/download>下載Zoom應用程式。
- 2. 在"Zoom Client for Meetings"標題下,點擊"Download"(下載)按鈕。

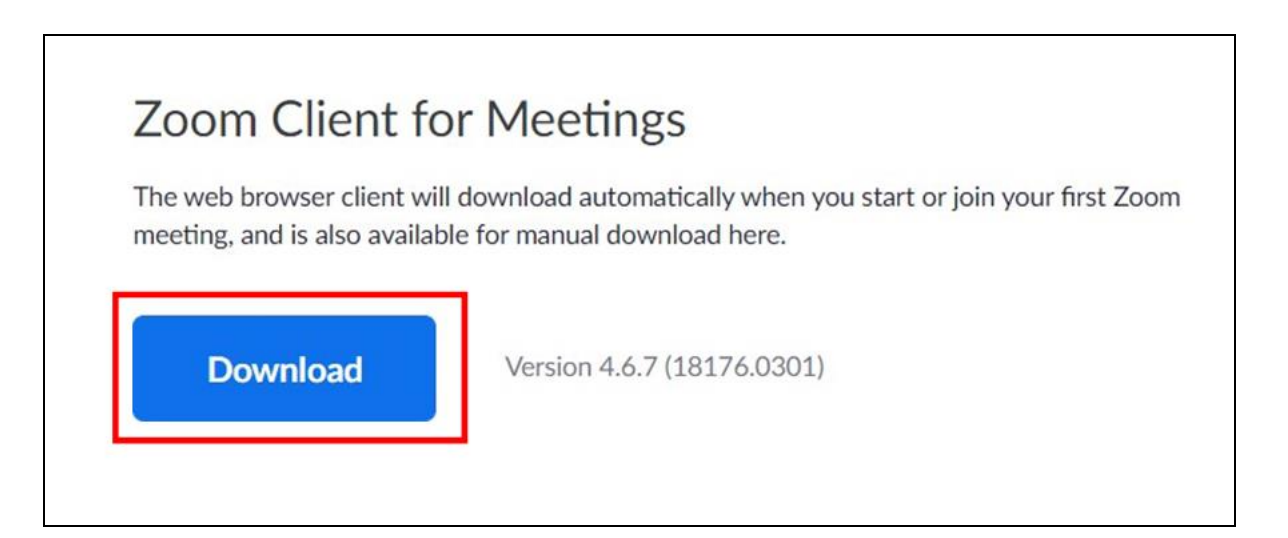

3. 在瀏覽器窗口底部找到這項已安裝的軟件。

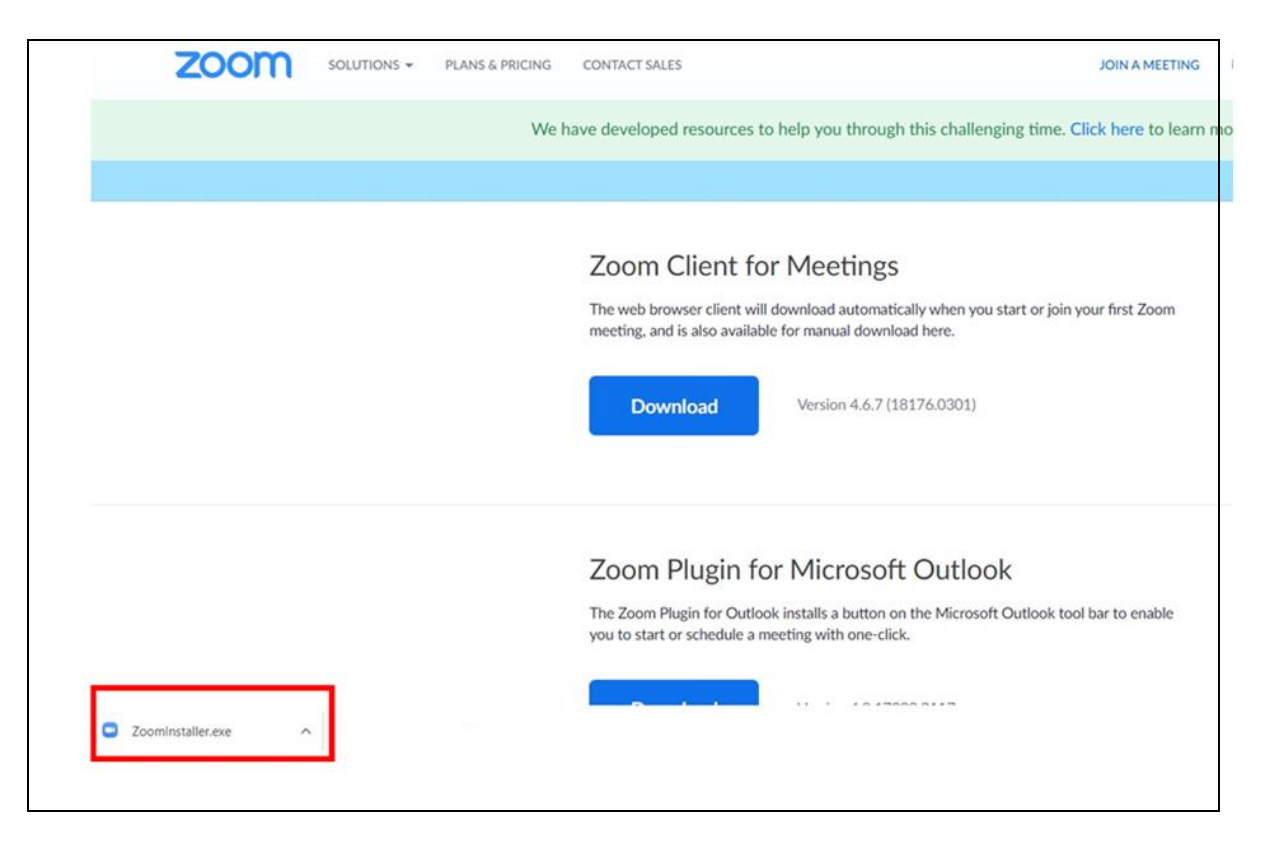

4. 點擊已安裝軟件旁邊的^箭頭。

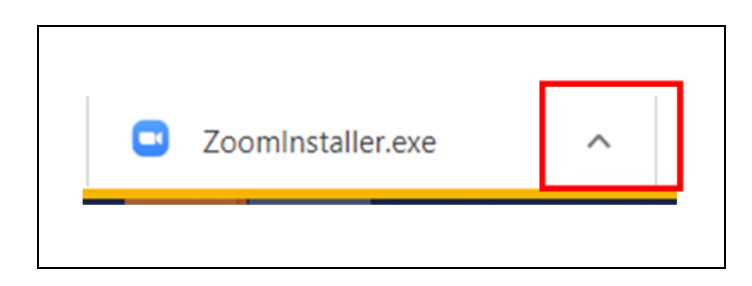

- 5. 點擊"Open"(打開)。安裝過程隨即開始。
- 6. 如果收到要求確認安裝的訊息,請點擊"Yes"(確定)。隨後將彈出一個Zoom窗口。
- 7. 點擊"Join a Meeting"(加入會議)。
- 8. 輸入您通過電子郵件得到的會議ID。
- 9. 在"Your Name"(您的姓名)框中輸入您的姓名。

#### ➢ 為了確保在線會議期間的個人安全,請只用您的名和姓的首字母(例如Sam T.)

10. 點擊"Join"(加入)按鈕。

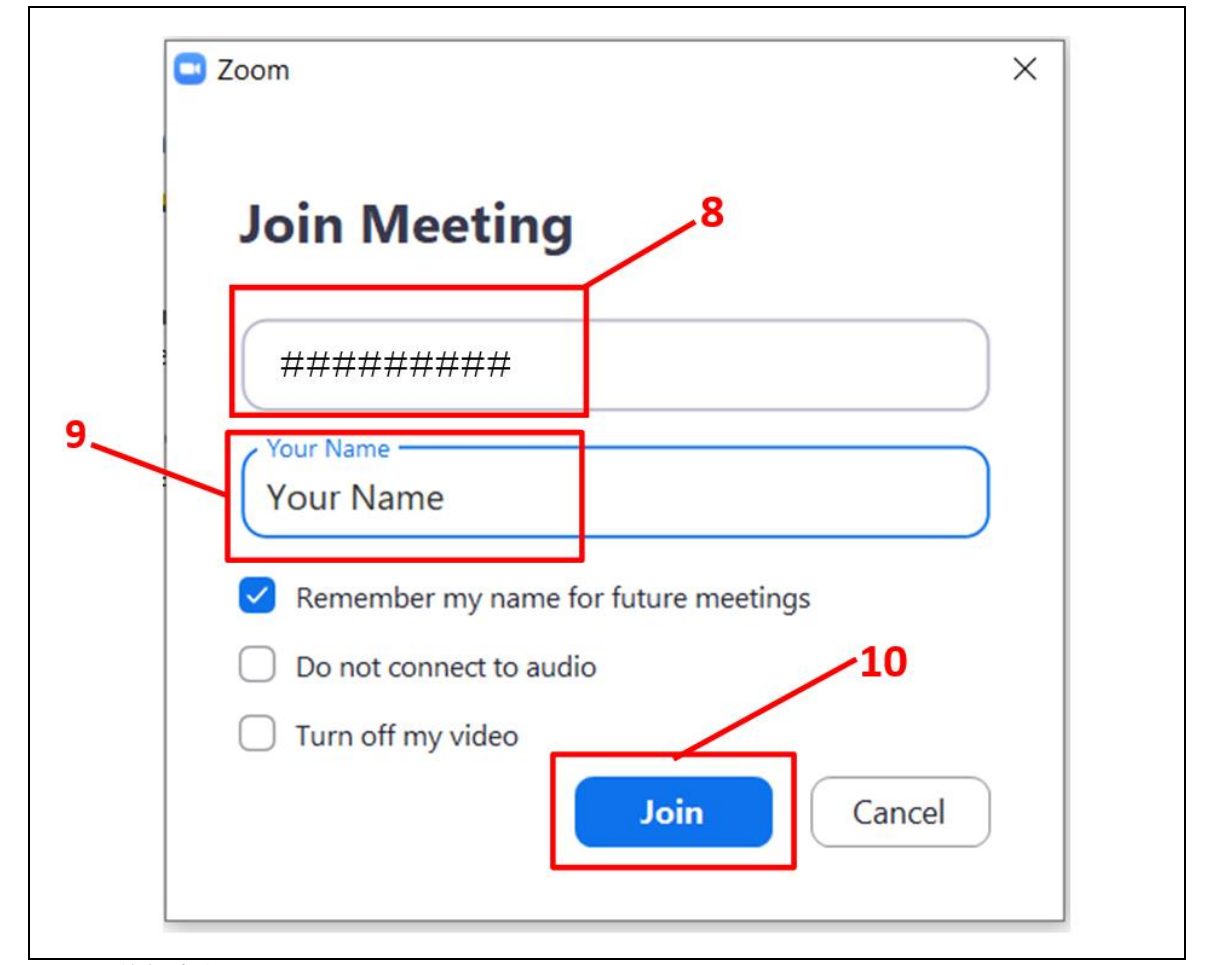

YouTube上的視頻說明: <https://www.youtube.com/watch?v=yPVlybnDtms>

## 使用 Zoom

Zoom自帶許多不同的功能,可支持您參加在線會議並確保安全性。

麥克風靜音

• 主持人可以將所有參與者的麥克風靜音,在靜音狀態下,屏幕底部Zoom任務欄上的麥克風 圖標上將有一條紅色的斜線。只有主持人才能取消麥克風靜音。

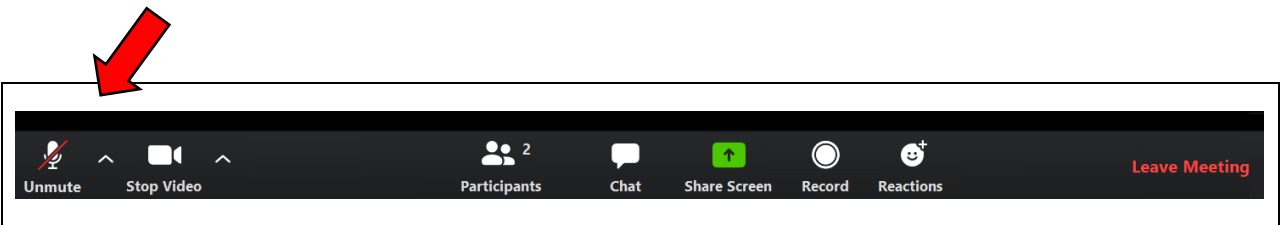

舉手

• 在現場會議中,您想要發言時,必須使用"舉手"功能。這時,主持人會取消您的麥克風 靜音,以便您可以講話並讓大家都聽到。

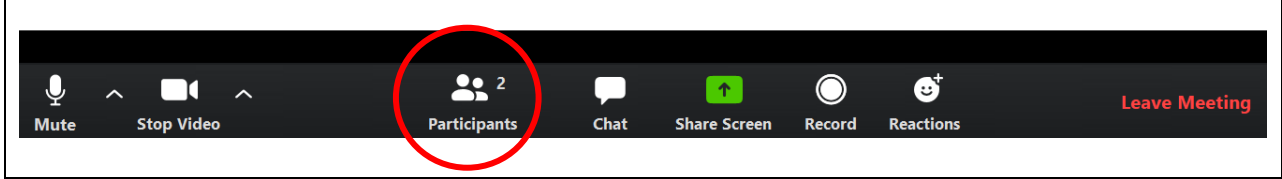

• 要舉手,請點擊"Participants"(參與者)按鈕。屏幕右側將打開一個窗口,顯示一張列出所 有參與者的名單。

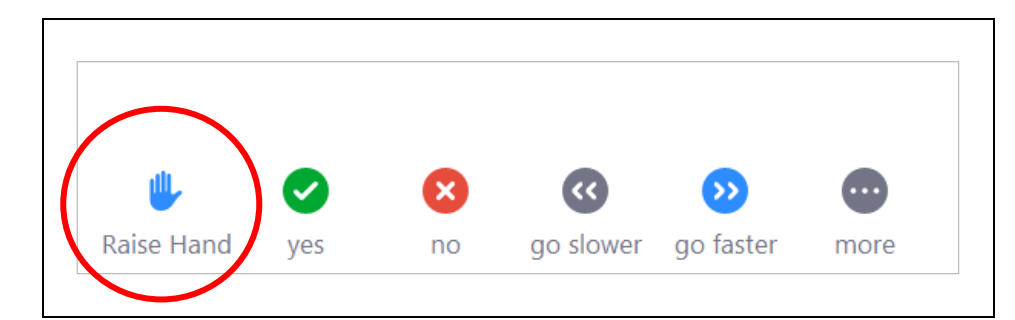

• 在此窗口的底部,您將看到多個選項,其中包括"Raise Hand"(舉手)。當您想獲准通過麥 克風發言時,可以點擊此選項。

聊天

• 聊天功能將經過設置,以便您只可以向群組和主持人發送訊息。您不能發送私人訊息或從 其他參與者那裏接收私人訊息。

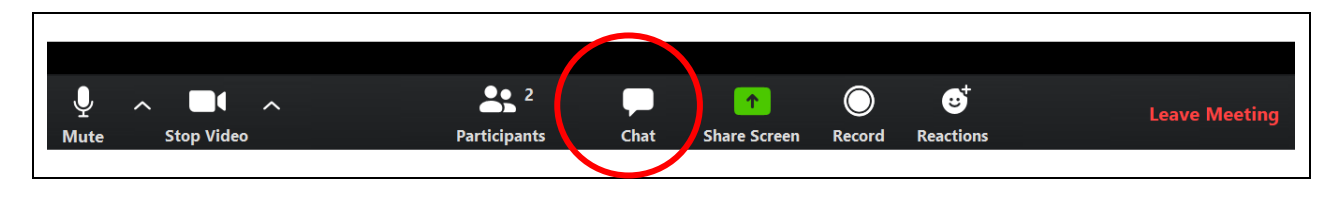

• 要使用聊天功能,可點擊屏幕底部Zoom任務欄上的"Chat"(聊天)按鈕。這時將彈出一個 聊天窗口,您可以在其中輸入訊息。輸入完成後,點擊"Enter"(確定)即可將訊息發布出 去。

反應

• 反應是不使用文字就能作出回應的一種方式。

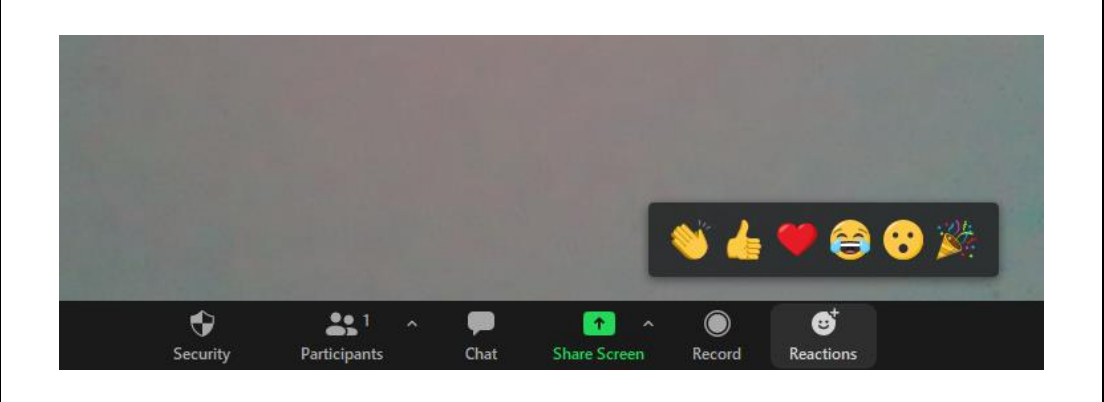

• 點擊"Reactions"(反應)按鈕,然後選擇您的反應。它將出現並短暫停留在屏幕的左上角。

## 打開/關閉網絡攝像頭

• 通過 Zoom 任務欄上的視頻圖標,可控制您的網絡攝像頭。如果網絡攝像頭是處於打開狀 態,視頻圖標的下方會顯示"stop video"(停止視頻)的字樣。您還可以在屏幕上的某個位 置看到自己,具體取決於您視頻框的位置。

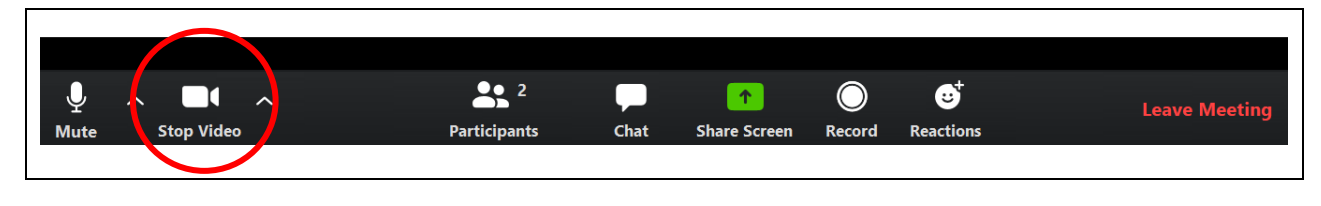

● 要關閉網絡攝像頭,可點擊視頻圖標。圖標上會出現一條紅色的斜線,這時您的網絡攝像

頭就關閉了。現在,您在屏幕上只會看到自己的視頻框上有您的名字,但沒有您的面孔。

• 要重新打開網絡攝像頭,可再次點擊視頻圖標。

添加背景

• 在Zoom裏,您可以添加背景,以便在使用網絡攝像頭時屏幕上顯示的背景看起來不同。這 稱為"虛擬背景"。

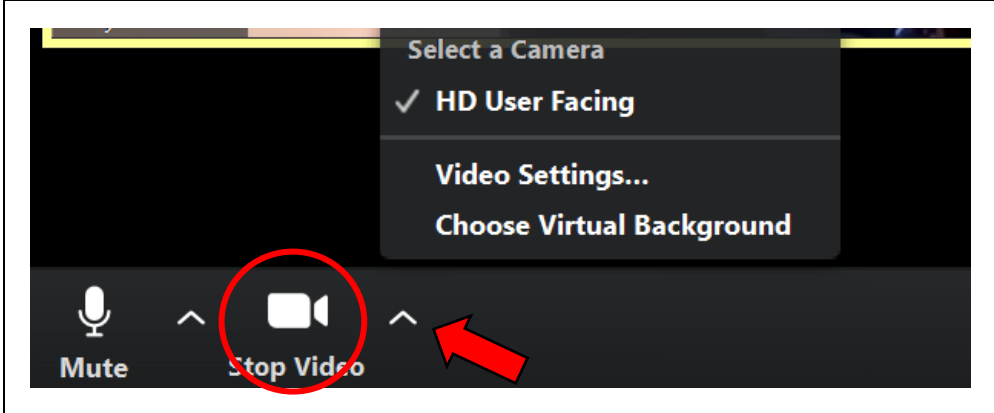

- 要更改背景,可點擊Zoom任務欄上視頻圖標旁邊的向上箭頭。在出現的選單中,點擊 "Choose Virtual Background"(選擇虛擬背景)。這時將會彈出一個窗口,顯示您的虛擬背景 選項。挑選您想要的背景,然後關閉彈出窗口。
- 當您後面有純色牆壁或背景幕並且衣服與要使用的虛擬背景顏色不同時,虛擬背景效果最 佳。
- 如果虛擬背景功能不起作用,則可能說明您尚未進行設置。請按照這裏的說明進行設置: <https://support.zoom.us/hc/en-us/articles/210707503-Virtual-Background>。